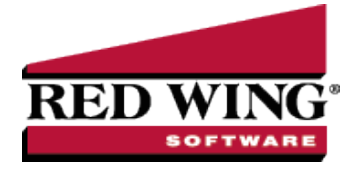

## Filtering the Account List in Transactions

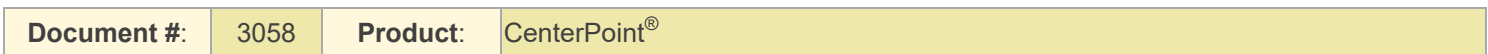

Your account list includes all Assets, Liabilities, Equities, Expenses, Cost of Goods, Other Expenses, Revenue, and Other Revenue accounts. You will typically not need to see all accounts in the individual transaction screens. For example, in the Payment screen you might only need to see Expenses and Liabilities. The filter on the Lookup screen allows you to manage the accounts you wish to see. Filters can be used in reports, transactions, and transaction search. Each screen can have its own default filter.

In the examples below, we will be creating a basic filter in the Payment screen so the account list only includes expense accounts and then explaining how to use custom filters to filter on multiple items.

Set Up a [Basic](#page-0-0) Filter

Set Up a [Custom](#page-1-0) Filter

## <span id="page-0-0"></span>Setup a Basic Filter

- 1. Select the **Payments** screen.
- 2. Click the Lookup button **2** in the **Account** field. The list of accounts display.

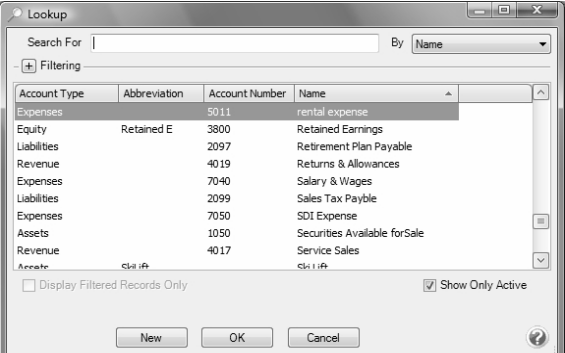

3. Expand Filtering at the top of the Lookup screen by clicking on the **...** By default, no filtering is applied so all accounts are included in the list.

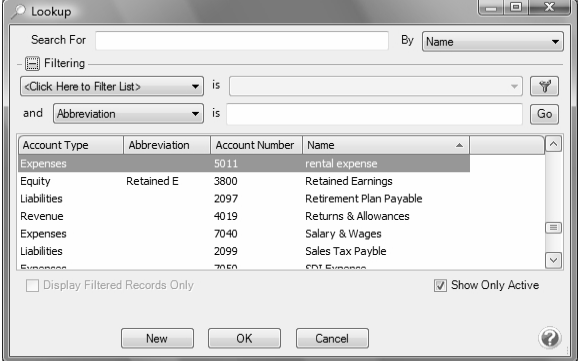

Red Wing Software • support@redwingsoftware.com • www.redwingsoftware.com • 800-732-9464 Page 1 of 3

- 4. Click the down arrow on the field indicating **<Click Here to Filter List>**. The list displays the preset filters for accounts. Select **Account Type** for this example, as our goal is to display only expense accounts.
- 5. After selecting Account Type, select **Expenses** in the **is** field to the right. A yellow bar at the bottom indicates "Filtering Applied" when a filter is in use.

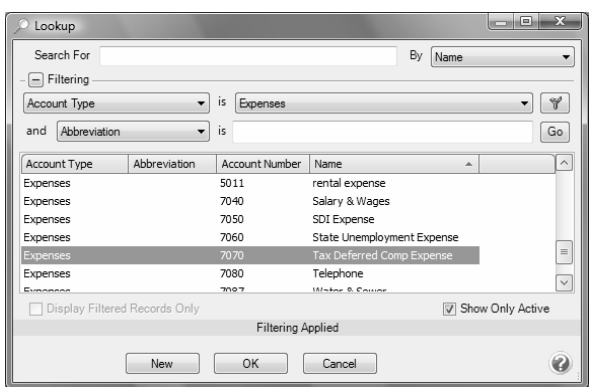

- 6. If you would like the Account field in the Payments screen to always default to the expense accounts only, then right click on **Account Type** and select **Set as Default**.
- <span id="page-1-0"></span>7. Click **OK** to exit the account Lookup screen.

## Set Up a Custom Filter

If you would like your filter to include more options, a custom filter can be created. For example, maybe you'd like to include not only expense accounts in the payments screen but liability accounts also. This can be accomplished by setting up a custom filter. In this example, we will create a custom filter that includes only expense and liability accounts in the account lookup in payments.

- 1. Follow steps 1-3 in the Setup a Basic Filter instructions above.
- 2. Click on the green Custom Filter button  $\mathbb{F}$  on the upper right side of the Lookup screen.
- 3. In the **Custom Filters** screen, click on the New button .
- 4. In the **Name** field, type in something that will identify this filter to you, for example **Expenses & Liabilities**, then click **OK**.

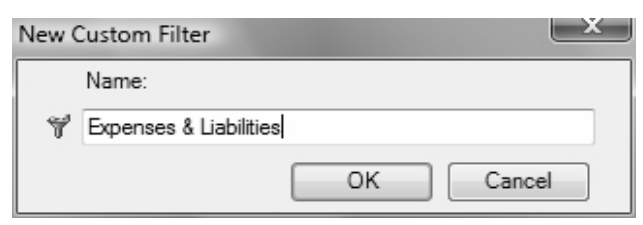

- 5. Under **Select a Filter** on the left side of the Filters screen, scroll down to the **Account Categories** section. Select **Account Type**.
- 6. In the **Available** column on the right side of the screen, move the **Expenses** and **Liabilities** account types to the **Selected** column on the right side of the screen using the green arrow buttons.

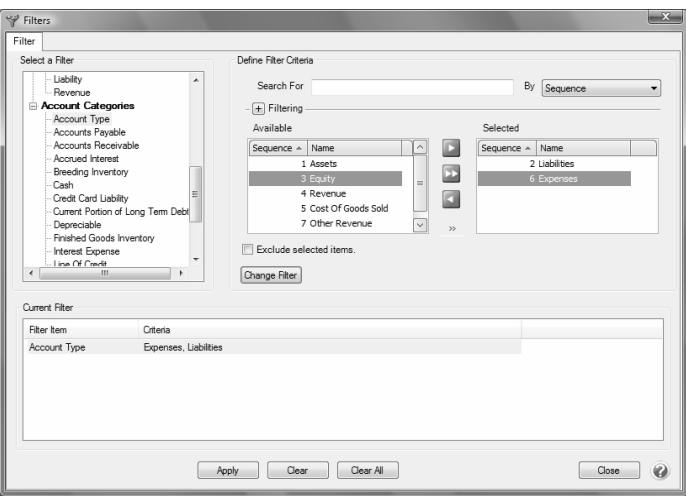

- 7. Click **Add Filter,** and then click **Apply** and **OK** to add your new custom filter to the predefined list of filters.
- 8. If you would like the Account field in the Payments screen to always display the Expense and Liability accounts, rightclick on the filter **Expense & Liabilities,** and then select **Set as Default**.
- 9. Click **OK** to exit the Account Lookup screen.